# **Beginning balances – vendor 1099 paid**

**Goal:** For each vendor you send a Form 1099, enter the year-to-date amount paid so the form will be accurate.

#### **In this quick lesson**

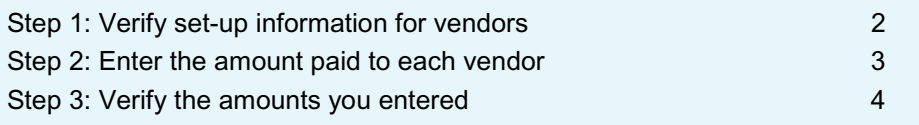

If your beginning balance date is December 31 or you do not have any vendors that require a Form 1099, you do not need to perform this task.

For an overview of the entire process, be sure to see the *Beginning balances introduction* quick lesson.

#### **The process**

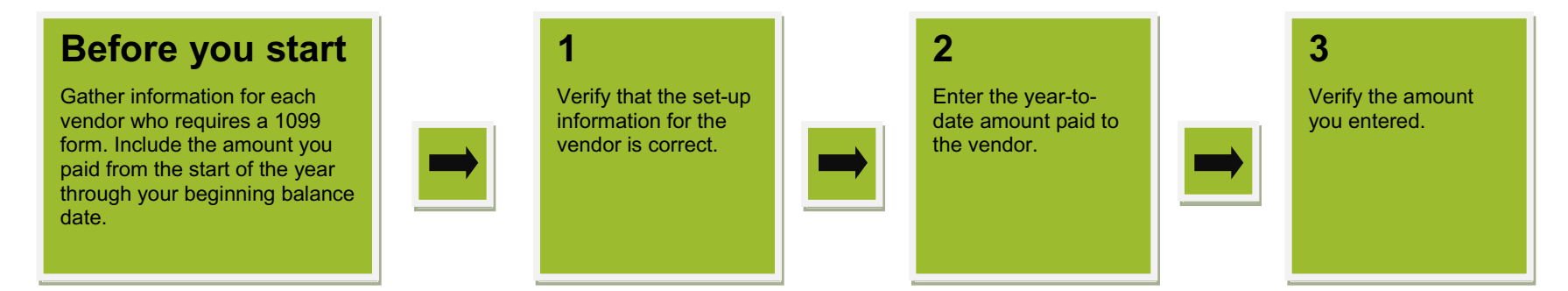

Vendor Type

General Office

Credit Card

C Vendor List  $\bullet$ 

ADP

American Express

**都 品**  $\overline{a}$ 

## **Step 1: Verify set-up information for vendors**

Ensure that you set up the vendor to receive a 1099 form.

- 1. Click **Setup** > **Vendors**, and double-click the vendor.
- 2. Click the **1099 Info** tab.
- 3. Be sure that th
- 4. Reme to exit
- 5. Repea

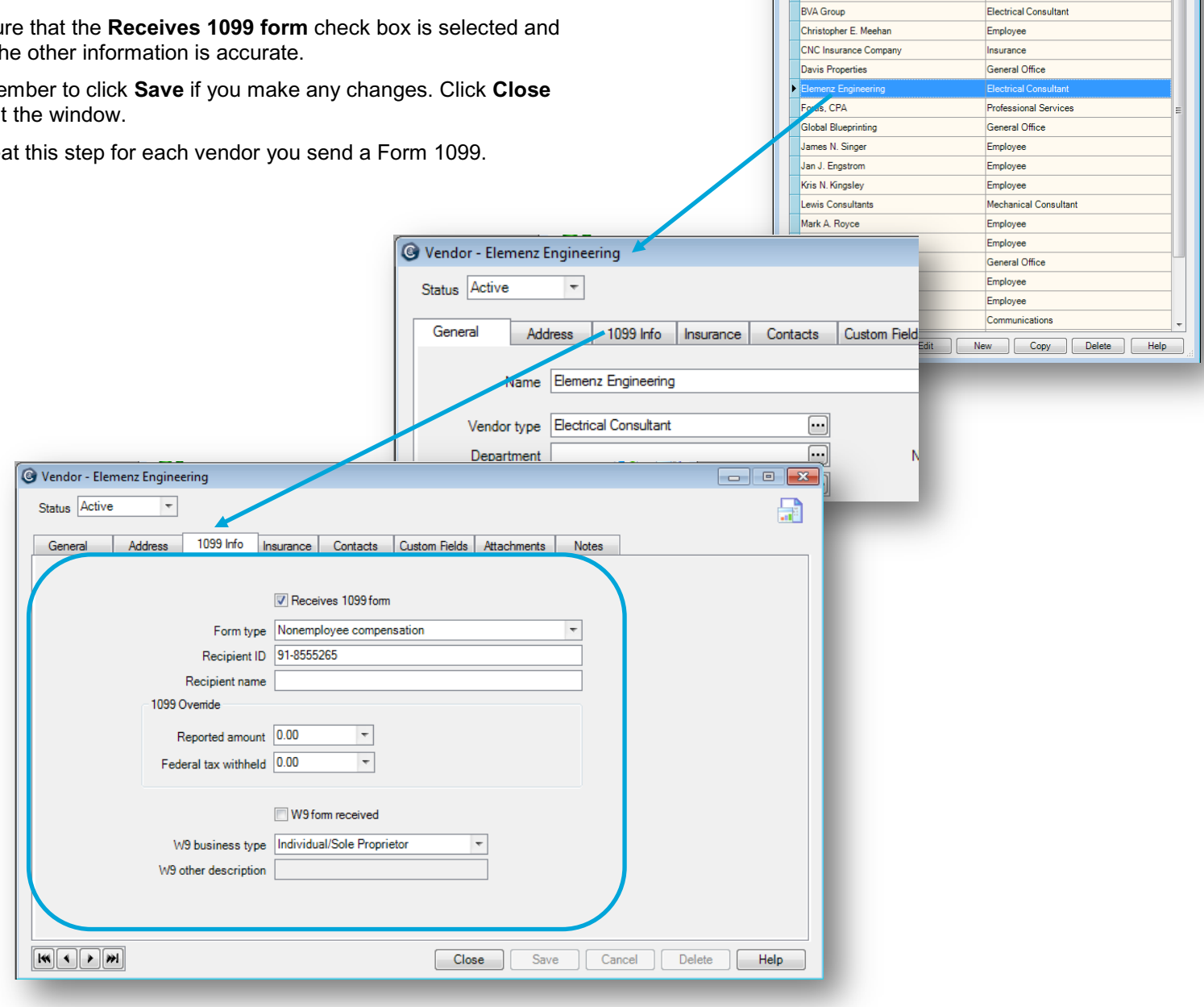

## **Step 2: Enter the amount paid to each vendor**

- 1. Click **Company** > **Beginning Balances** > **Vendor 1099 Paid**.
- 2. Enter the year-to-date amount that you paid each vendor.
- 3. When finished, remember to click **Save**.

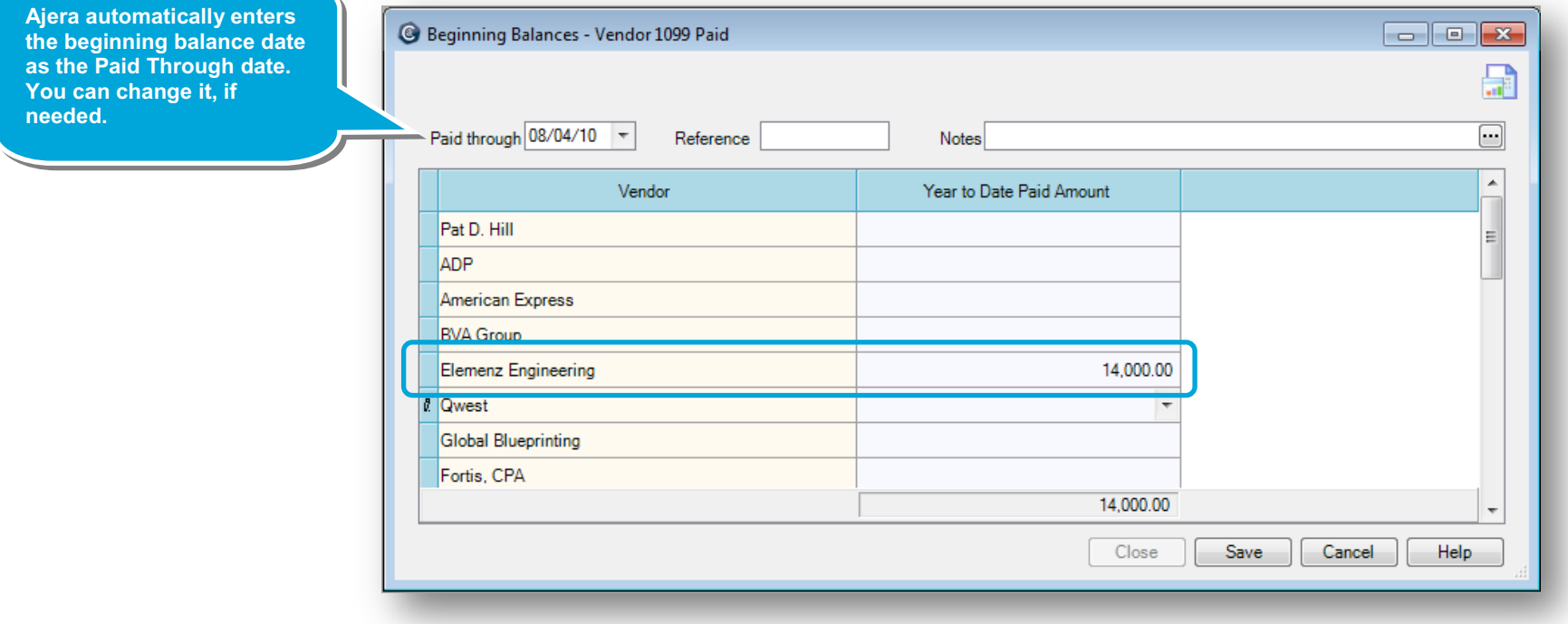

### **Step 3: Verify the amounts you entered**

- 1. Click the **Reports button**.
- 2. Verify that the amount you entered for each vendor is correct.

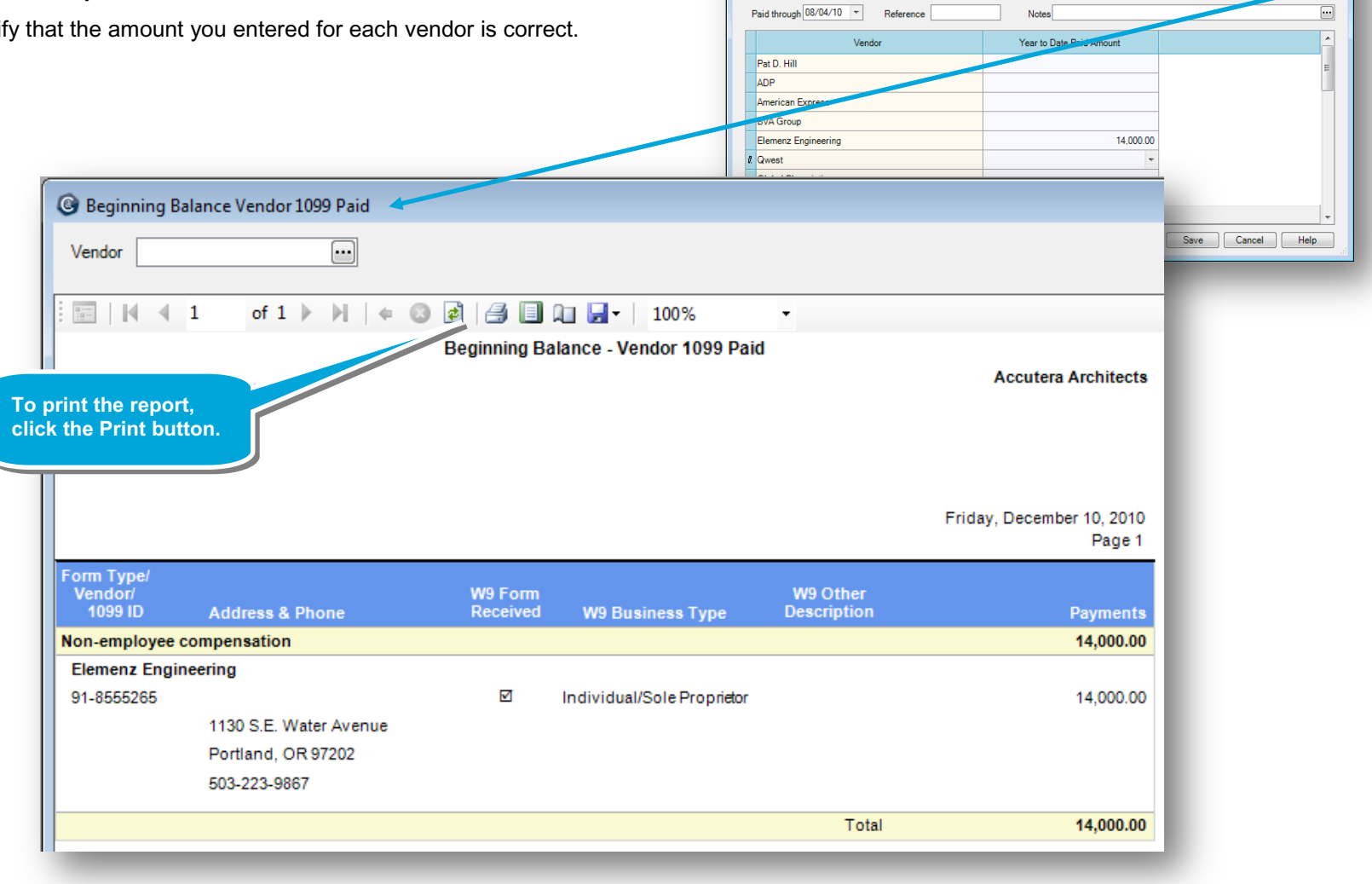

#### **Summary**

<sup>3</sup> Beginning Balances - Vendor 1099 Paid

For each vendor you send a Form 1099, you learned to enter the year-to-date amount paid so that the form for the vendor will be accurate.

Be sure to see the other quick lessons about beginning balances.